## Creating Contacts in Google Docs

Adding a Single Contact

From your Google Docs Home Page:

1. Click on **Contacts** in the upper left.

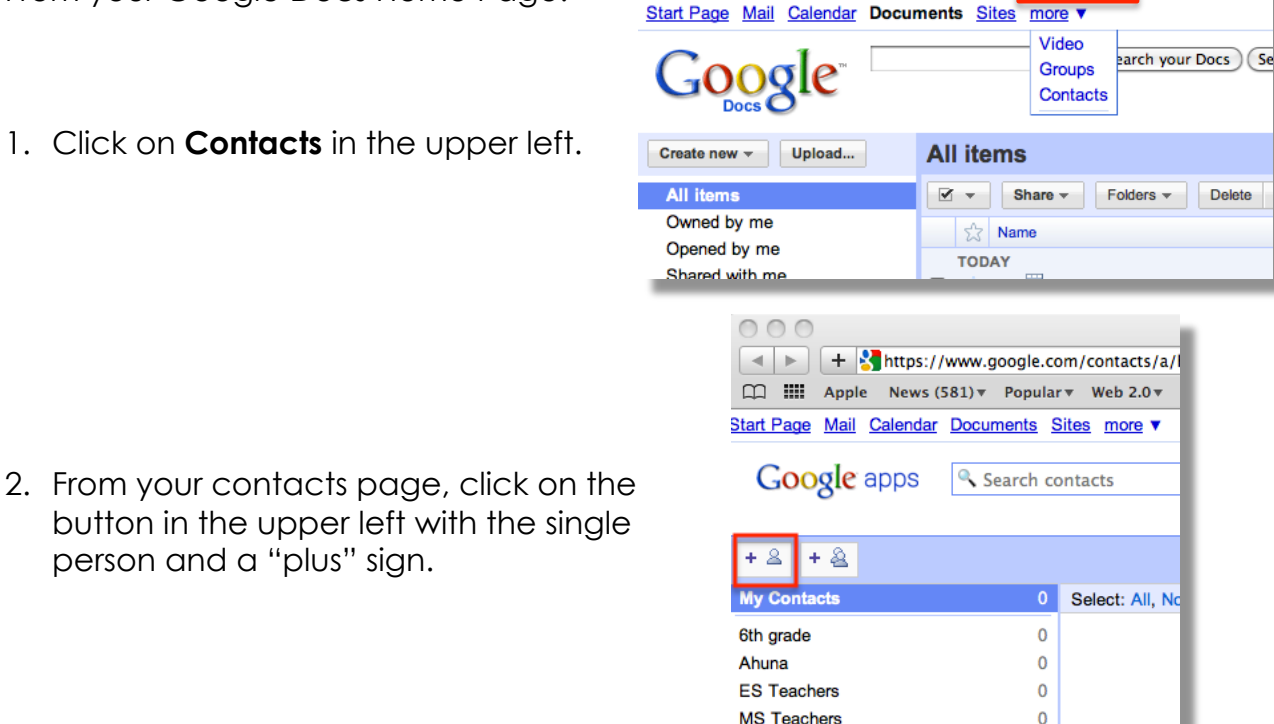

Google Docs - All items

Il the facts - Lip.

orem Ipsum -

- button in the upper left with the single person and a "plus" sign.
- 3. Fill out the name field and email field, and then choose Save.

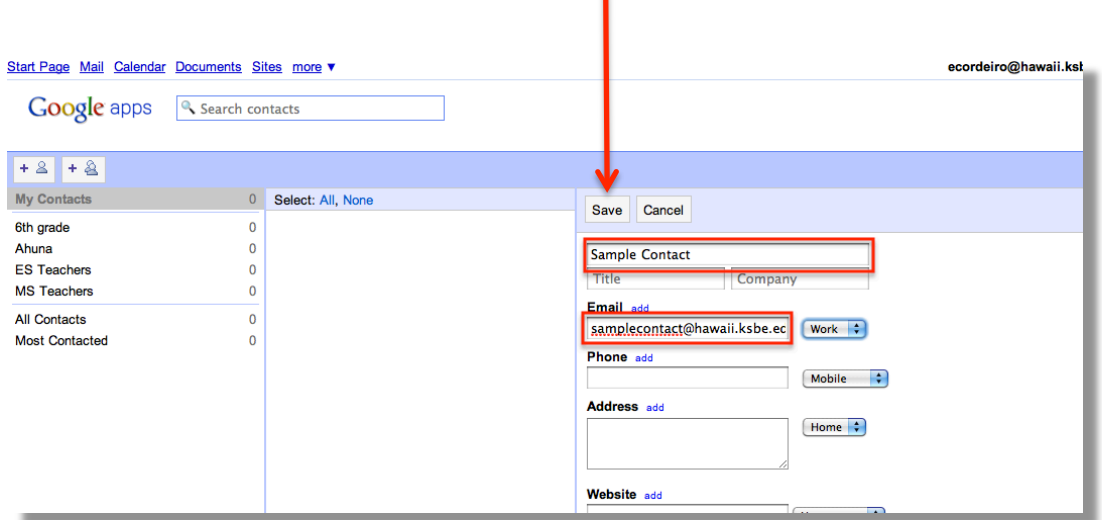

4. You should now see your new contact in your contacts list.

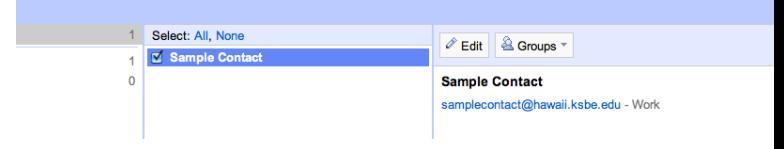

## Creating a Group

- 1. Click on **Contacts** in the upper left.
- 2. Click on the button with two people and the plus sign
- 3. Type in the name of the group and choose, **OK**
- Sample Grouop 4. To add contacts to your group, select the contacts and click,
	- **Groups >** *Add to…* **name of group**   $+ 8 + 8$ **My Contacts** 1 Select: All, None  $\mathcal{O}\in\mathsf{dit}$ <sup>△</sup> Groups <sup>→</sup> Sample Contact  $\overline{0}$ Sample Grouop Add to... Sample ( **All Contacts**  $\mathbf{1}$ New group... Sample Grouop edu - Work sampleco Most Contacted  $\pmb{0}$
- 5. The contacts you selected will now be in your group folder.

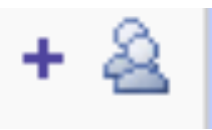

What would you like to name this group?

https://www.google.com

Remove from... My Contacts

Cancel

OK

## Creating Multiple Contacts

*Google docs allows you to upload multiple contacts from csv. Files. Create a contacts list in excel and name your columns, email address, firstname, lastname, and then fill out the columns with the appropriate information. See example below:* 

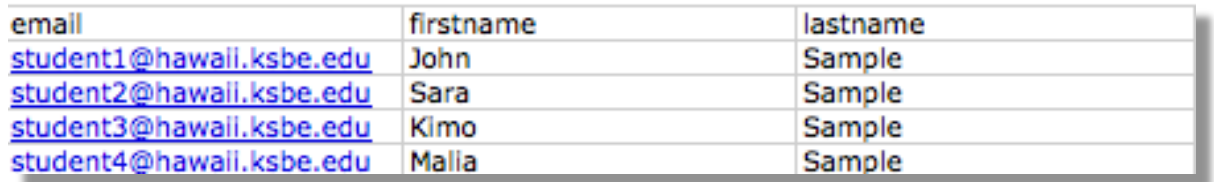

*From Excel, choose file > save as and choose Comma Separated Values (.csv)) and click Save*

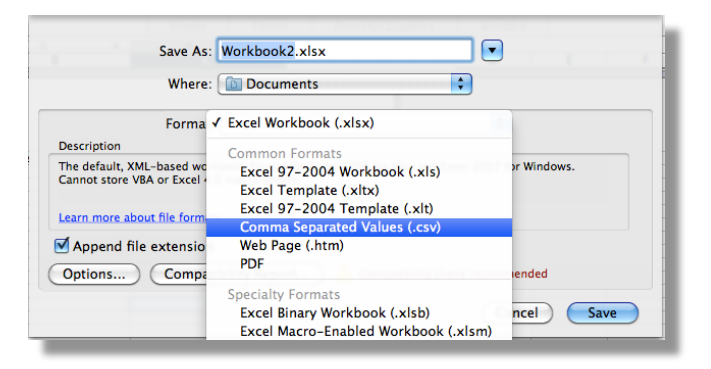

From your Google Docs Homepage,

- 1. Click on **Contacts** in the upper left.
- 2. If you haven't already, create a group to organize your contacts. For example, "6<sup>th</sup> Grade Students"
- 3. In the upper right, click on **Import.**

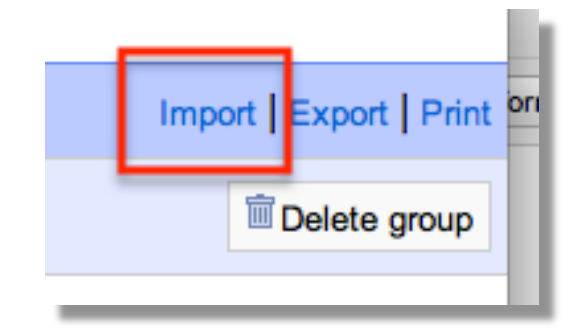

4. Click on **choose file**, and then select the csv file with your contact information.

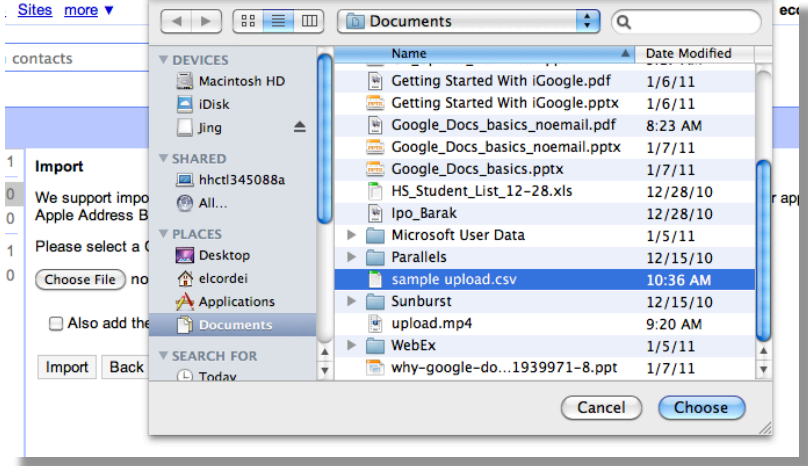

5. Select the group you want to add the new contacts to and the click on **Import** 

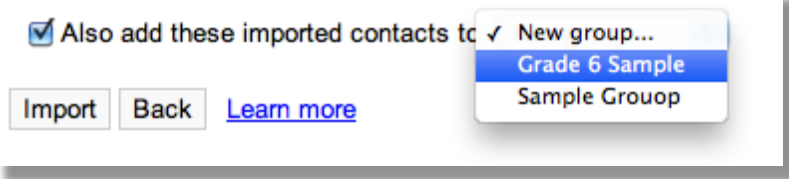

6. Notice you can view all your contacts and your contacts by group

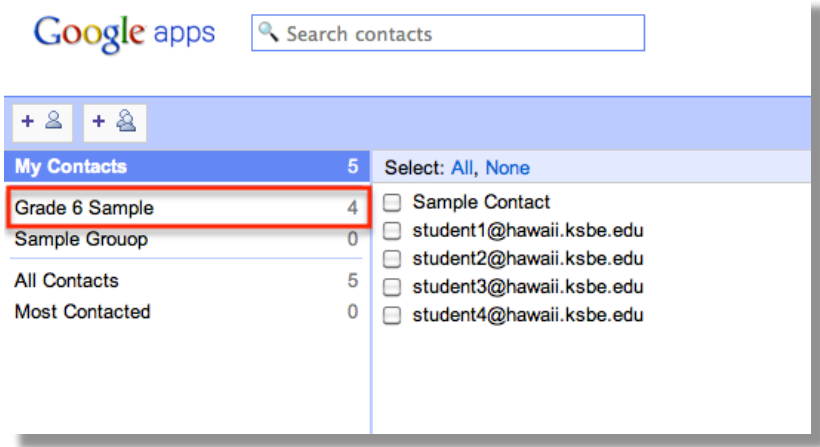